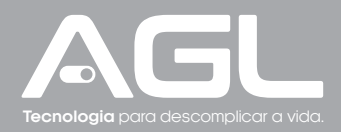

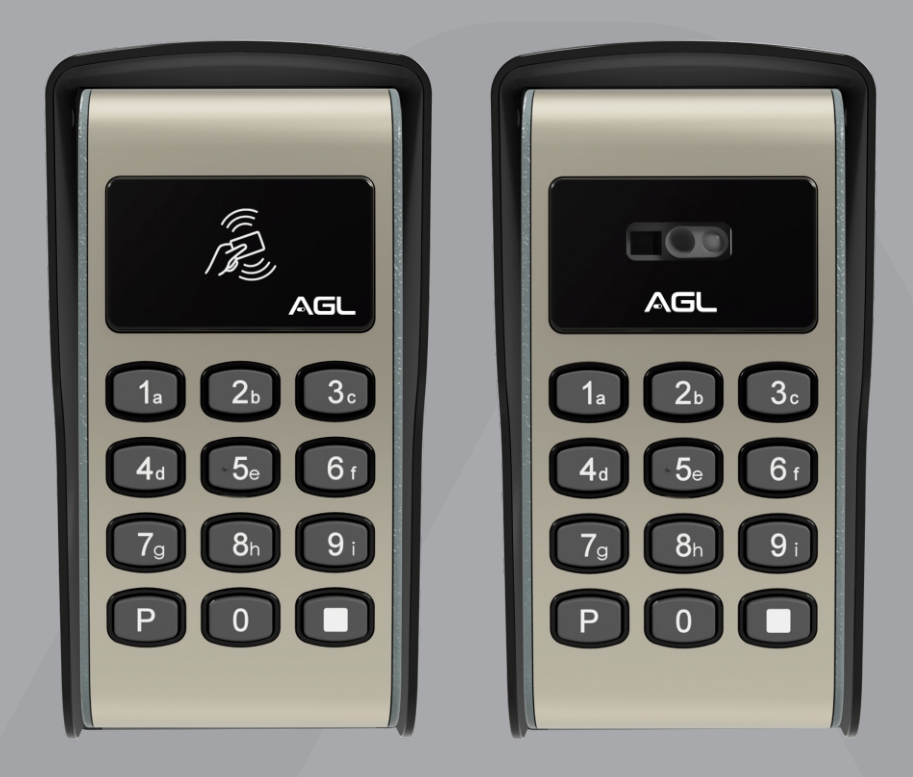

# **SMART KEY SMART QR CODE** CONTROLE DE ACESSO

Manual de Instruções - Rev. 1

## **Sumário**

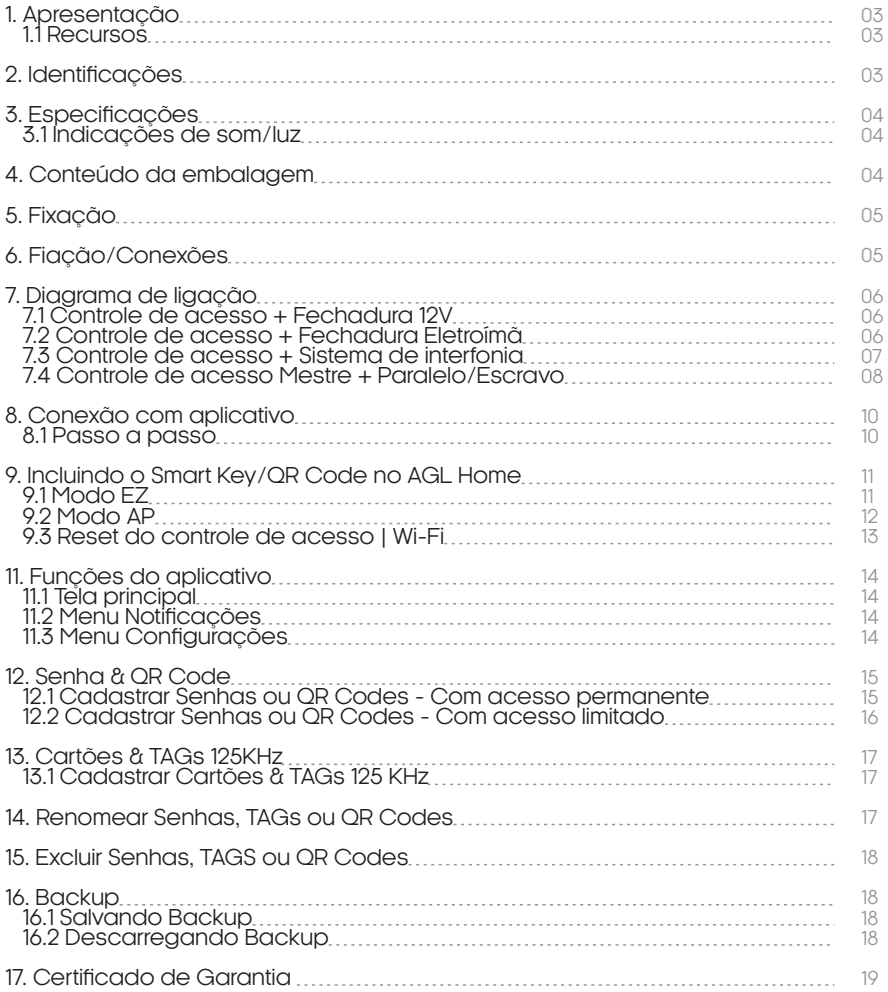

## **Apresentação**

Os Controles de Acesso **Smart Key s Smart QR Code** da AGL é uma solução avançada projetada para fornecer segurança eficiente e acesso conveniente a áreas restritas. Com vários recursos, esse dispositivo permite a abertura de fechaduras eletromagnéticas e eletrônicas de forma rápida e fácil, utilizando **diversos métodos de autenticação**, incluindo QR Code, tags RFID 125 KHz, senhas numéricas e acionamento remoto através do aplicativo **''AGL Home''.**

#### **Recursos**

- . Sensor de QR Codes, teclado numérico e leitor de TAGs RFID 125Khz;
- . Fabricado em ABS e alumínio, equipado com parafusos anti-vandalismo;
- . À prova d'água, conforme IP65;
- . Duas saídas relé NA/NF;
- . 2000 cadastros (Entre senhas e QR Codes) + 2000 cadastros (TAGs 125KHz);
- . Comunicação remota através de Wi-Fi 2.4GHz.
- . Compartilhamento entre usuários ilimitados através do aplicativo ''AGL Home'';
- . Comprimento das senhas: 10 dígitos ;
- . Entrada integrada para sensor de porta aberta, botoeira e porteiro;
- . Modo ON/OFF temporizado e modo pulsante temporizado;
- . Teclado retroiluminado, desliga automaticamente após 10 segundos;
- . Possibilidade de Back up das configurações, necessário pen drive AGL (não incluso).
- . Possibilidade de comunicação RS485 com até 10 controles de acesso, sendo 1 mestre e 9 em paralelo.

## **Identificações**

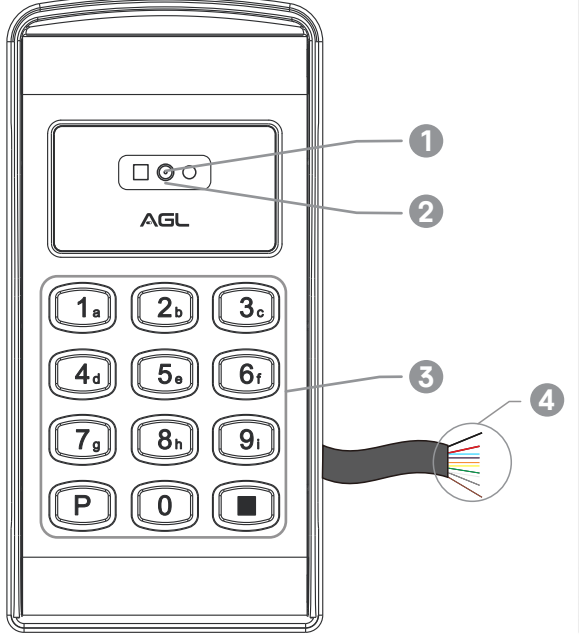

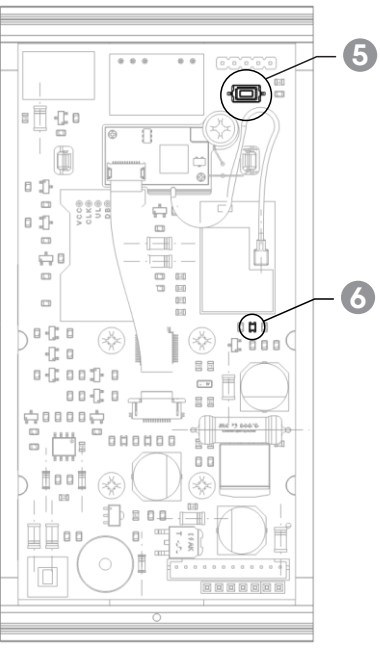

- **1** Leitor QR Code (apenas modelo QR Code)
- **2** Leitor de TAGs/Cartões RFID 125 Khz
- **3** Teclado numérico
- **4** Cabos de alimentação / conexão

**5** Botão de RESET **6** LED indicador

## **Especificações**

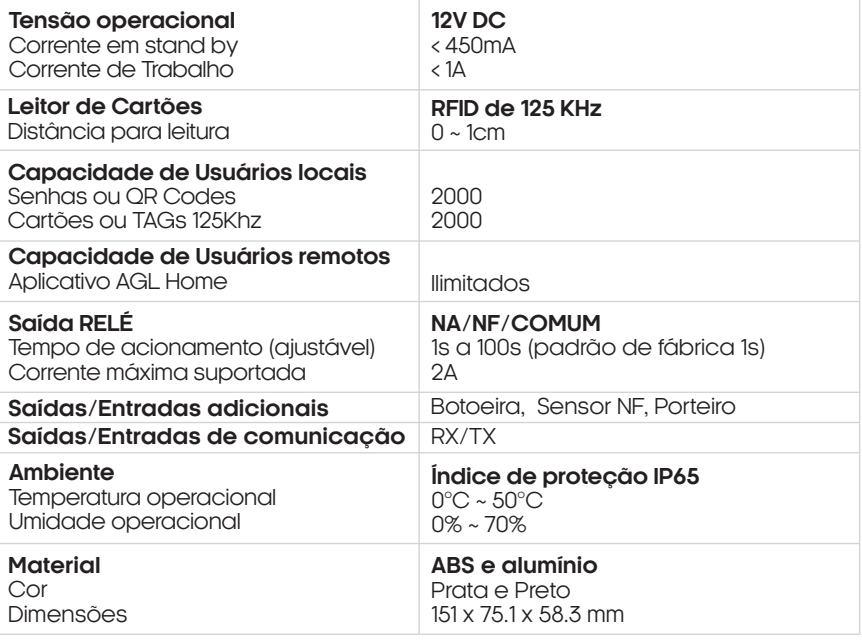

Indicações de som/luz

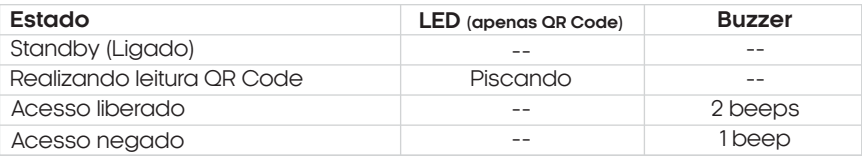

## **Conteúdo da embalagem**

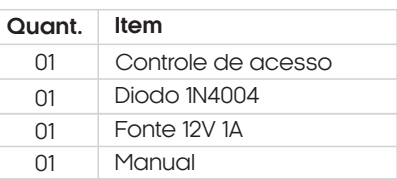

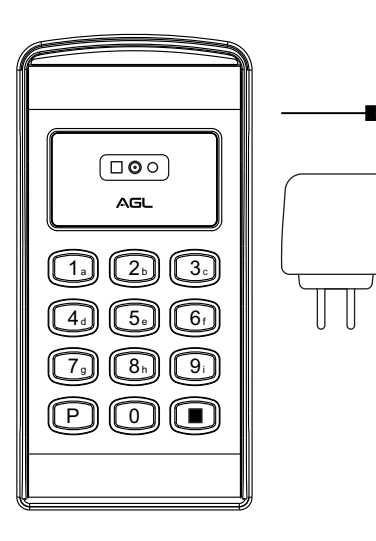

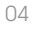

## **Fixação**

- 1- Remova a tampa traseira do controle de acesso.
- 2- Faça 2 furos (A, C) na parede para os parafusos e um furo para o cabo (B).
- 3- Insira as buchas de borracha fornecidas nos furos dos parafusos (A, C).
- 4- Fixe firmemente a tampa traseira na parede com os parafusos de cabeça chata (1).
- 5- Passe os cabos pelo furo do cabo (B).
- 6- Fixe o controle de acesso na tampa traseira, utilizando os 4 parafusos (2).
- 7- A instalação está concluída.

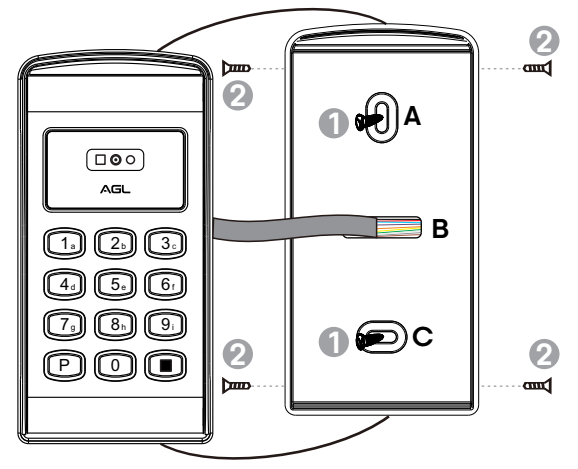

## **Fiação/Conexões**

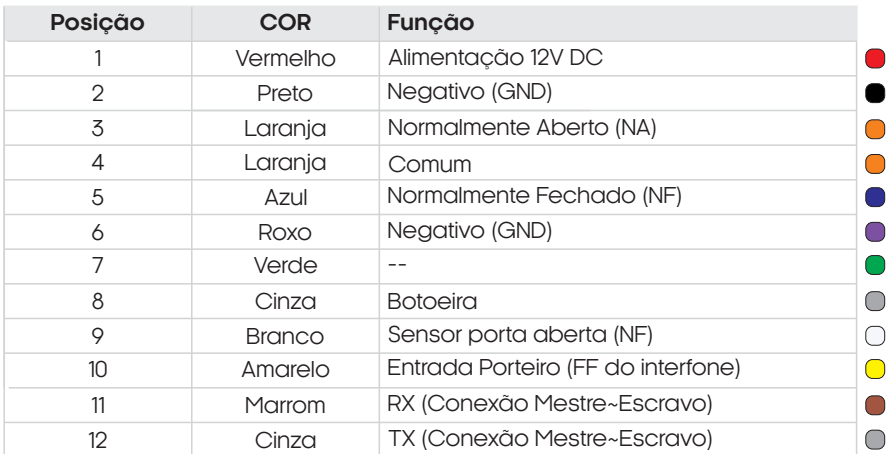

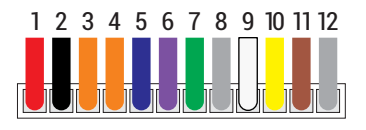

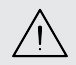

**ATENÇÃO:** Observe a posição dos cabos no chicote. **As funções obedecem as posições, não as cores.**

#### **Diagrama de ligação**

Diagrama de conexões - Fechadura 12v

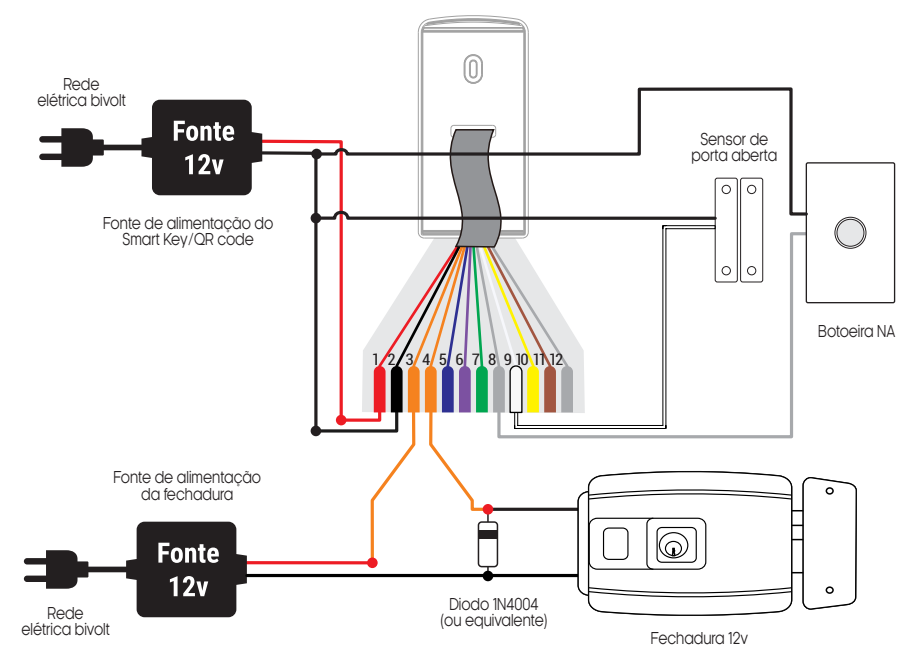

#### Diagrama de conexões - Eletroímã

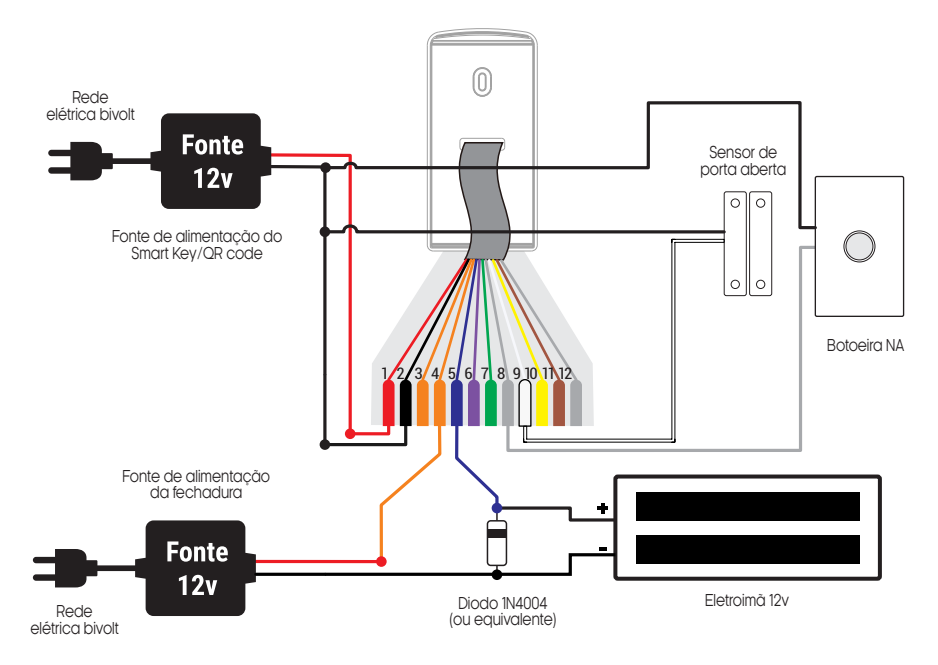

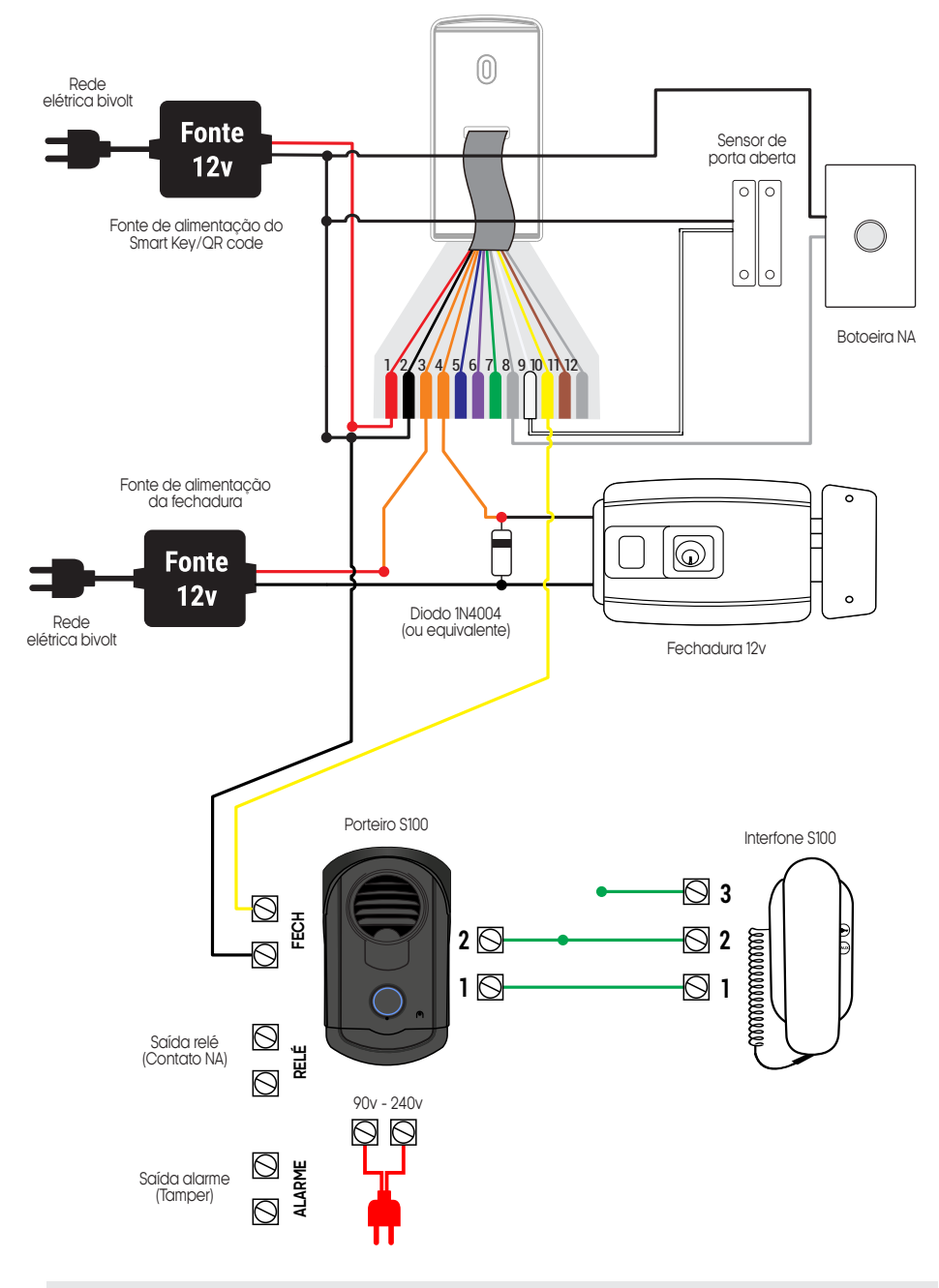

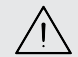

**ATENÇÃO:** Atente-se a ligação correta dos cabos e não deixe de instalar o<br>diodo, se atentando ao lado correto do mesmo!

#### Diagrama de conexões - Mestre + Pararelos/Escravos

O **Smart Key e Smart QR Code** possui a capacidade de comunicação RS485 com até 10 controles de acesso, sendo 1 mestre e 9 em paralelo, para isso, siga a ligação abaixo, para mais conexões com escravos, repita as ligações do ''Escravo 01'' para os outros ''Escravos'', conectando as conexões 11 e 12 dos ''Escravos'' com as 11 e 12 do Mestre.

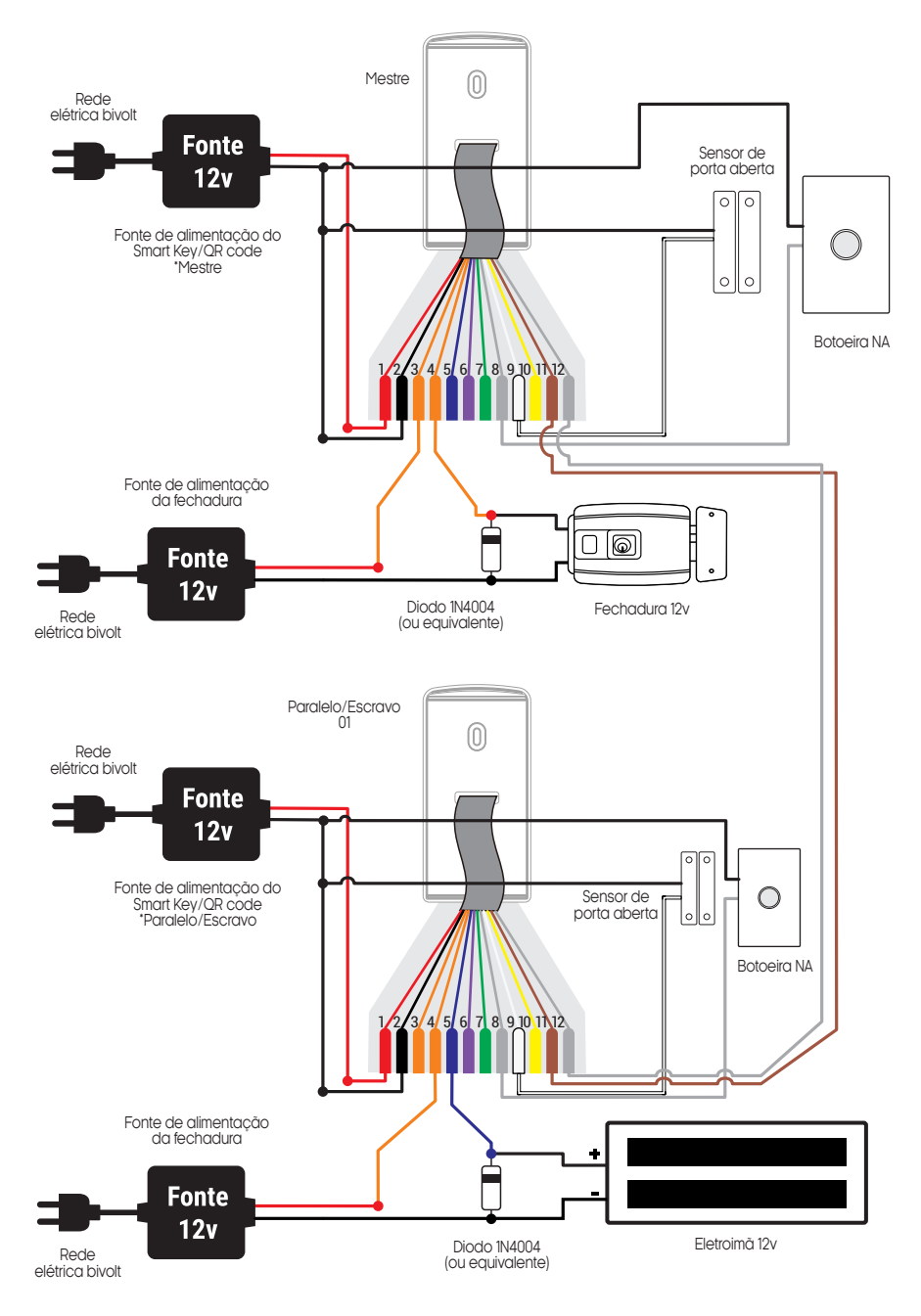

Abaixo segue o diagrama de ligação básico para a conexão RS485 entre Mestre e Escravos, para a conexão com fechadura e demais acessórios, siga o esquema anterior. Nesta configuração de ligação, os escravos seguirão os QR Codes, senhas ou TAG's que estiverem cadastrados no controle de acesso Mestre a fim de liberar o acesso.

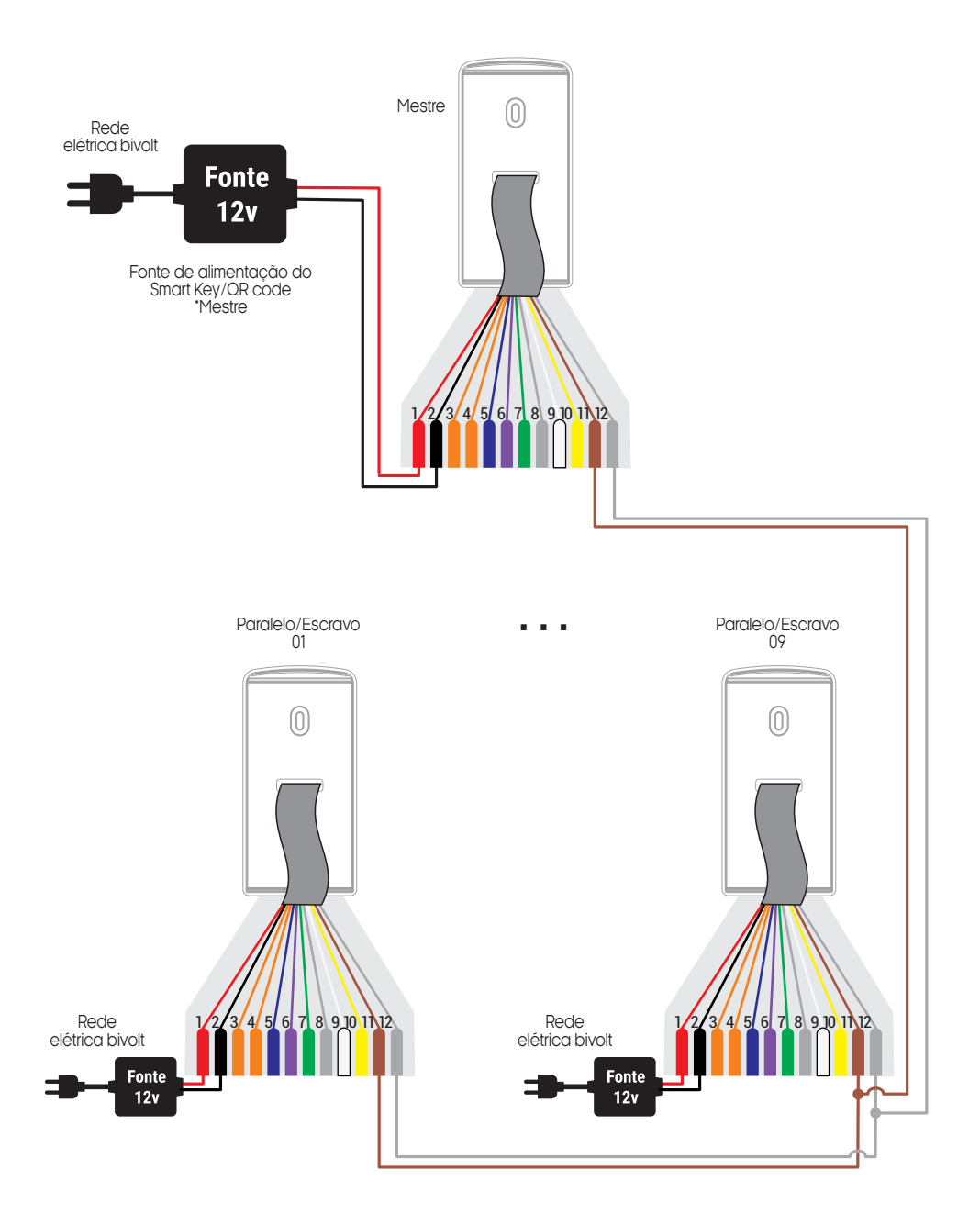

#### **Conexão com aplicativo**

Para se comunicar com o controle de acesso através do smartphone, é necessário a utilização do aplicativo **AGL Home,** disponível para IOS e Android.

Para instalá-lo, basta buscar pelo nome **"AGL Home"** na loja de aplicativos de seu smartphone, ou digitalizar o código QR abaixo.

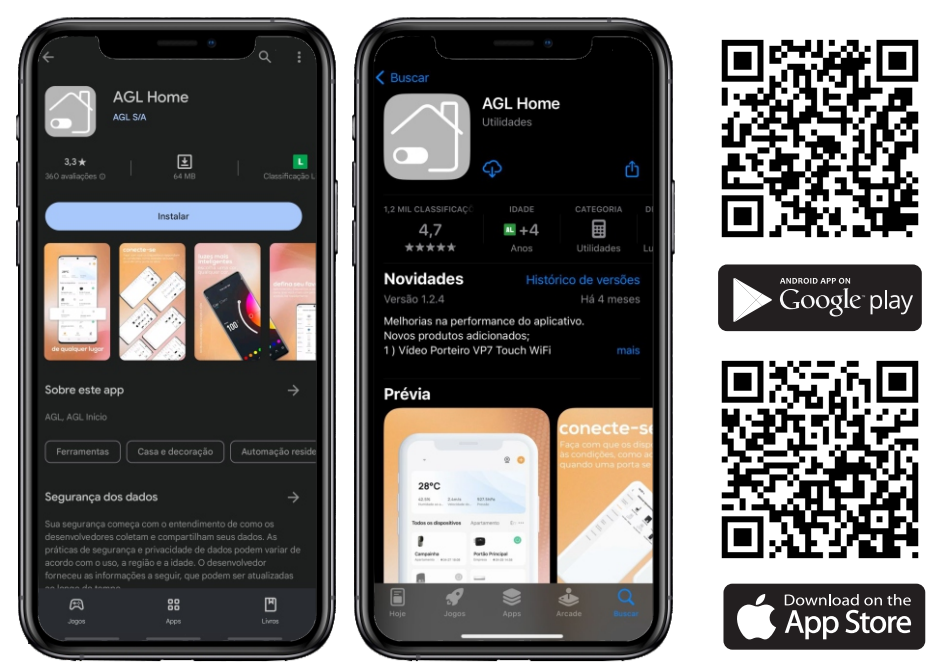

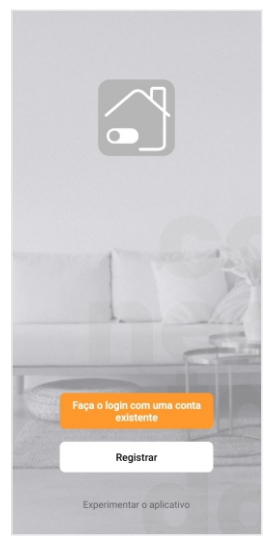

#### Passo a passo

Com o aplicativo instalado você pode criar sua conta. Caso você já tenha uma conta **AGL Home,** basta clicar no botão para fazer login com uma conta existente.

Se ainda não possui uma conta **AGL Home**, clique em **Registrar** e siga os passos no próprio aplicativo.

É necessário ter um e-mail para receber o código de validação. Somente com este código o aplicativo é registrado e fica disponível para incluir dispositivos.

Siga os passos exibidos na tela do celular para concluir a criação da sua conta. Com a conta criada você será direcionado para tela inicial do aplicativo, que vamos usar para adicionar a campainha, como descrito nos próximos passos.

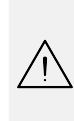

**ATENÇÃO:** Não use a opção **'Experimentar o aplicativo'** para adicionar os dispositivos. Esta opção é temporária e não pode ser acessada novamente. Todos os dispositivos incluídos nesta opção não poderão mais ser configurados ou utilizados via aplicativo. Use somente para conhecer os recursos do aplicativo.

Depois de criar a conta no AGL Home ou logar em alguma conta existente, o aplicativo exibe a tela inicial com todos os dispositivos já pareados anteriormente. Se a conta é nova, a tela inicial não mostrará nenhum dispositivo e estará pronta para adicionar qualquer produto da linha.

#### **Incluindo o Smart Key/QR Code no AGL Home**

Antes de iniciar o processo de inclusão, certifique-se de que o seu smartphone está conectado à uma rede Wi-Fi 2.4Ghz. Esta rede deve ser a mesma que o controle de acesso vai usar para se conectar à internet.

Modo EZ

1. Conecte o controle de acesso a fonte de energia 12VDC.

2. Após o LED indicador que fica dentro do controle de acesso acender, se o LED estiver piscando rapidamente, passe para o passo 4.

3. Caso não, aperte o botão de reset que fica na traseira do controle de acesso e segure por aproximadamente 5 segundos até que o led se apague e logo após comece a piscar rapidamente.

4. Habilite o **"Bluetooth"** do seu celular. (Este passo é de suma importância para o **"Modo EZ"** de conexão).

5. Abra o aplicativo AGL Home, na tela inicial selecione o símbolo **"+"** no canto superior direito, e selecione **"Adicionar dispositivo"** (figura 1), e então selecione na classificação **"Controle de acesso"**, o **"Smart Key/QR Code"** (figura 2).

6. Prosseguindo com o processo teremos uma tela (figura 3) pedindo a confirmação de que o dispositivo já foi ligado e reiniciado (led de indicação piscando rápido), certifique-se de que no canto superior direito está selecionado o **"Modo EZ"**, então selecione **"Confirmar"** e clique em **"Próximo".** 

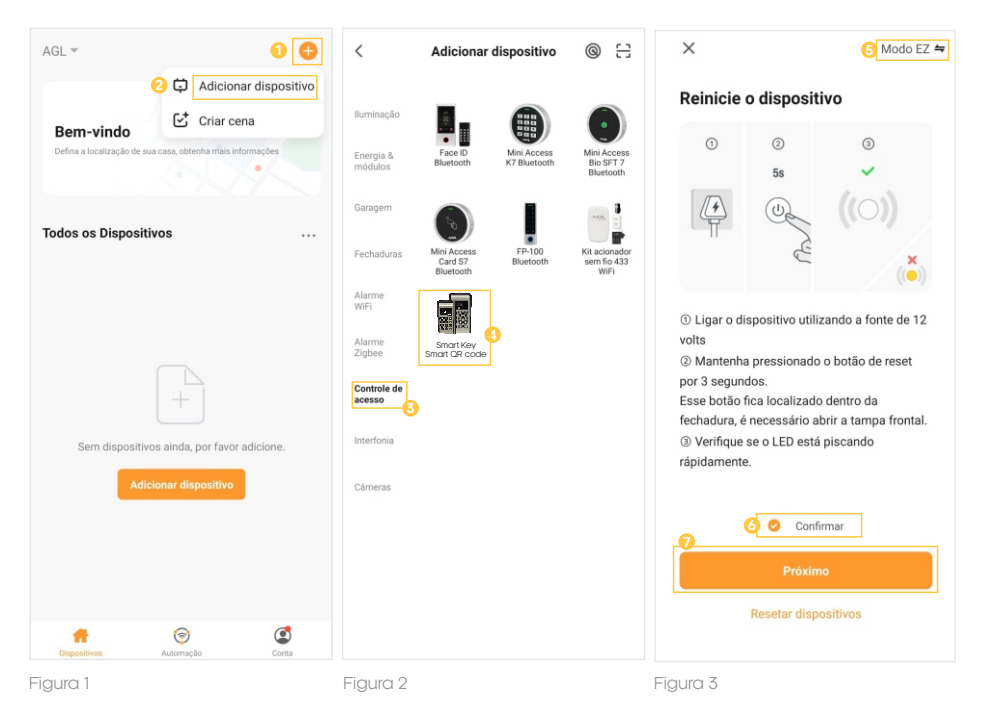

7. Na próxima tela (figura 4), confirme se o celular está conectado em uma rede Wi-Fi 2.4GHz, pois esta será a rede utilizada pelo controle de acesso, digite os dados da sua rede WiFi e selecione **"Próximo".** 

8. Logo após aguarde até que seu controle de acesso seja encontrado (figura 5), clique no símbolo de **"+"** no canto direito e depois em **"Concluído"** (figura 6) e pronto, o dispositivo já está sincronizado a sua conta.

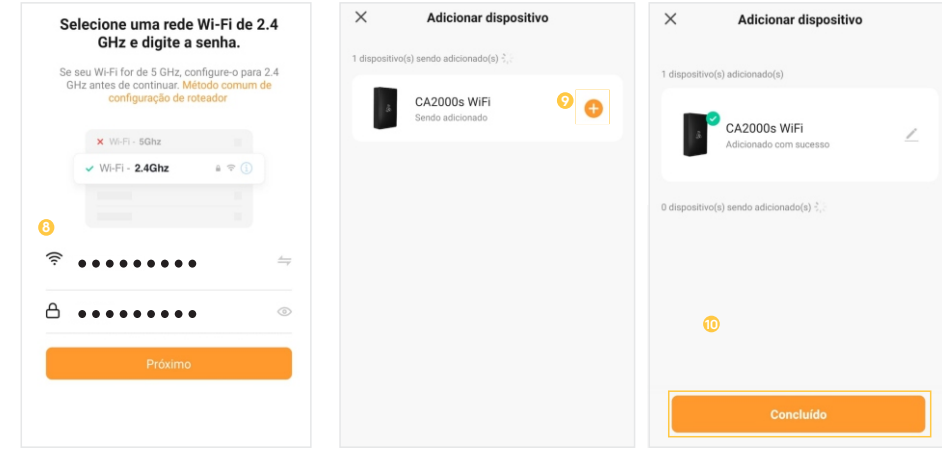

Figura 4 Figura 5 Figura 6

#### Modo AP

1. Conecte o controle de acesso a fonte de energia 12VDC.

2. Após o LED indicador acender (fica internamente do controle de acesso), se o LED estiver piscando lentamente, passe para o passo 4.

3. Caso não, aperte o botão de reset que fica na traseira do controle de acesso e segure por aproximadamente 5 segundos até que o led se apague e logo após comece a piscar lentamente em azul.

4. Abra o aplicativo AGL Home, na tela inicial selecione o símbolo **"+"** no canto superior direito, e selecione **"Adicionar dispositivo"** (figura 7), e então selecione na classificação **"Controle de acesso"** o modelo **"Smart Key/QR Code"** (figura 8).

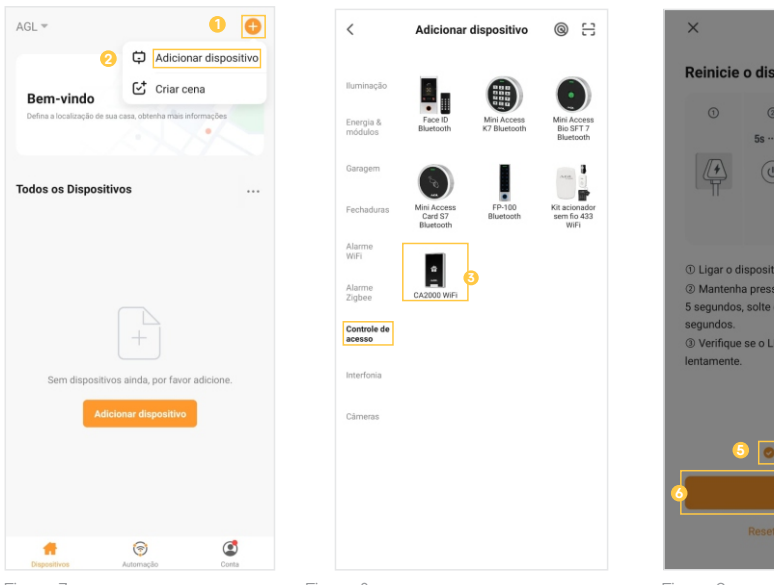

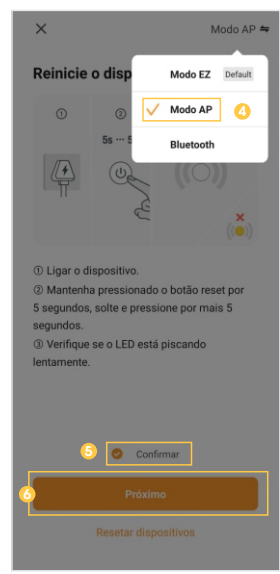

Figura 7

5. Prosseguindo com o processo teremos uma tela (figura 9 - página anterior) pedindo a confirmação de que o dispositivo já foi ligado e reiniciado (led de indicação piscando lento), no canto superior direito selecione o **"Modo AP"**, então selecione **"Confirmar"** e clique em **"Próximo".** 

6. Na próxima tela (figura 10), confirme se o celular está conectado em uma rede Wi-Fi 2.4GHz, pois esta será a rede utilizada pelo controle de acesso, digite os dados da sua rede Wi-Fi e selecione **"Próximo".**

7. Prosseguindo (figura 11), deveremos agora conectar ao controle de acesso, selecione então a opção **"conecte-se agora"** e conecte seu celular ao Wi-Fi **"SmartLife-XXXX"**, o mesmo não possui senha, então volte a tela do aplicativo **"AGL Home"**e siga os próximos passos.

8.Na próxima tela (figura 12), ao finalizar o processo, basta selecionar a opção **"Concluído"** na parte inferior da tela, e pronto, o dispositivo já está sincronizado a sua conta.

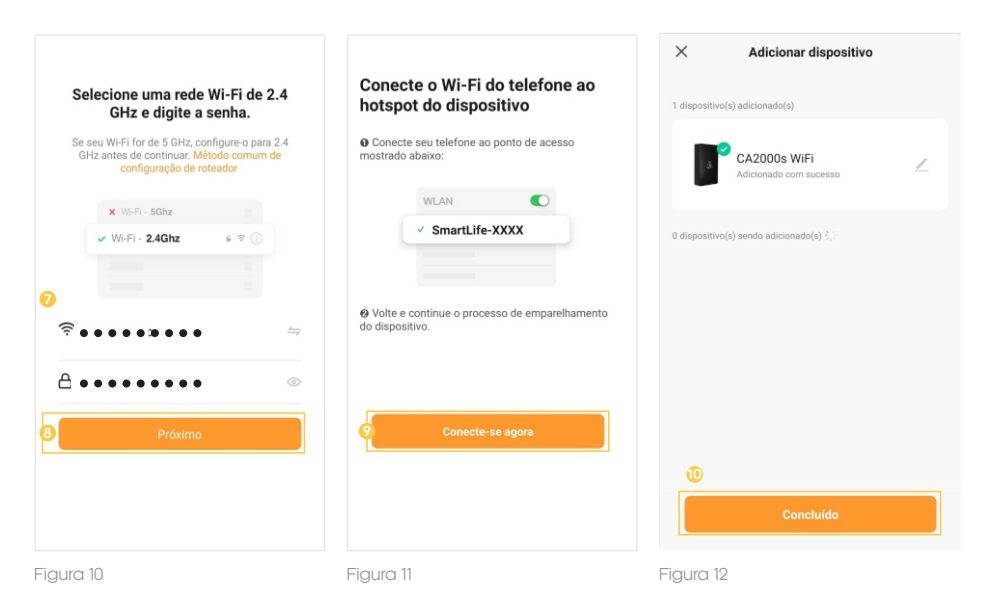

#### Reset do controle de acesso | Wi-Fi

Para realizar o reset do controle de acesso, basta pressionar o botão de reset na traseira do controle de acesso, por aproximadamente 10 segundos e então siga um dos passos de inclusão do controle de acesso ao aplicativo **"AGL Home"** para cadastrá-lo novamente.

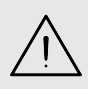

**ATENÇÃO:** ao realizar o reset do controle de acesso, os TAGs, QR Codes e Senhas cadastrados, continuarão cadastradas, porém a nomeação de cada posição se perderá no aplicativo. Este reset, reseta apenas a conta de cadastro e/ou o Wi-Fi.

Salve os nomes e as posições que estão no aplicativo em um bloco de anotações, pois caso seja necessário resetar o produto ou alterar a rede Wi-Fi, será necessário renomear novamente.

#### **Funções do aplicativo**

**■ Tela principal** 

1. Voltar a tela principal do **"AGL Home".**

2. Na opção **"Editar dispositivo"** é possível alterar o nome do dispositivo, compartilhar o dispositivo com outros usuários, removê-lo e encontrar informações sobre o mesmo.

3. Acessar o menu **"Configurações"**, consulte o tópico **"Menu Configurações"** .

4. Indica o estado atual da porta (fechado ou aberto).

5. Acessar o menu **"Notificações"**, consulte o tópico **"Menu Notificações"**.

6. Toque e arraste para a direita para abrir a fechadura associada ao controle de acesso, ou para esquerda para criar um convite de acesso.

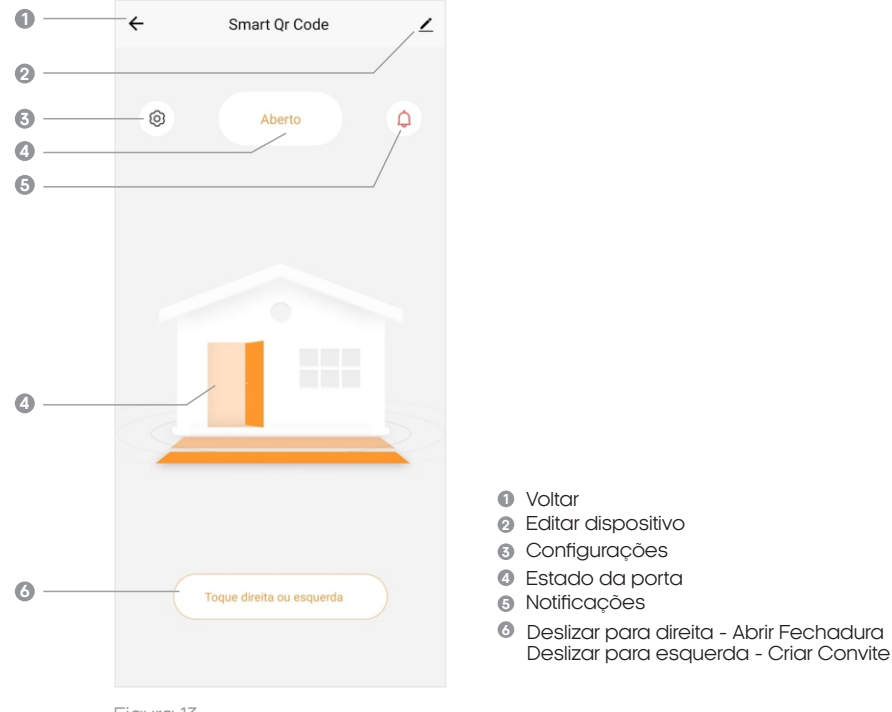

Figura 13

Menu 'Notificações'

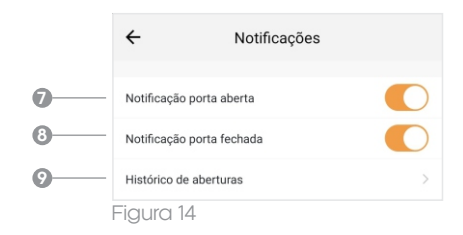

- **7** Ativar/Desativar notificações para quando a porta é aberta
- Ativar/Desativar notificações para **8** quando a porta é fechada
- **9** Visualizar histórico de abertura

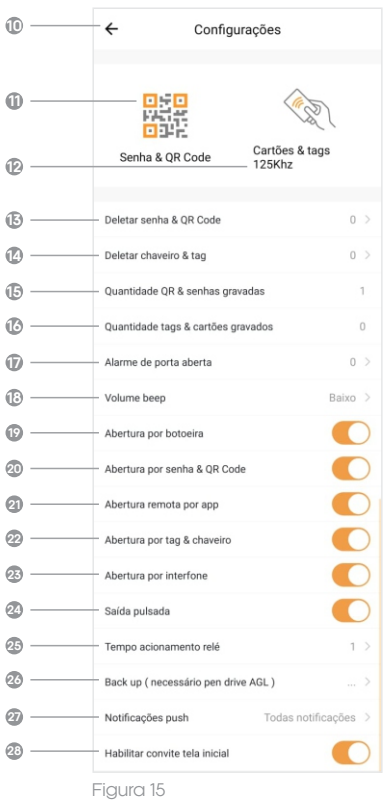

- **<sup>10</sup>** Voltar a tela principal.
- **<sup>11</sup>** Cadastrar Senhas & QR Codes.
- **12** Cadastrar Cartões & TAGs 125Khz.
- **<sup>13</sup>** Deletar senhas ou QR codes.
- **<sup>14</sup>** Deletar Cartões ou TAGs 125Khz.
- **<sup>15</sup>** Visualização da quantidade total de QR Codes ou senhas já cadastrados na memória do controle de acesso.
- **<sup>16</sup>** Visualização da quantidade total de TAGs/Cartões 125Khz já cadastrados na memória do controle de acesso.
- **<sup>17</sup>** Configuração do tempo (em segundos) para que se inicie o alarme de porta aberta, deixe em '0' para desativar.
- **<sup>18</sup>** Ajuste de volume para o bipe interno.
- **<sup>19</sup>** Habilitar/Desabilitar o acionamento por botoeira.
- Habilitar/Desabilitar abertura por senha ou QR **20** Code. (somente desabilita temporariamente, não apagará as senhas ou QR codes gravados)
- Habilitar/Desabilitar a abertura através do **21** aplicativo (botão deslizar).
- Habilitar/Desabilitar abertura por **22** TAGs/Chaveiros 125Khz. (somente desabilita temporariamente, não apagará as TAGs/Chaverios 125Khz gravados)
- Habilitar/Desabilitar a abertura através do **23** interfone (Entrada Porteiro).
- Habilitar/Desabilitar a saída para o modo **24** pulsado (para fechaduras 12V com bobina).
- Configurar o tempo em que o relé **25** permanecerá acionado ao liberar o acesso.
- Fazer backup das configurações e TAGs. **26** (necessário pen drive AGL vendido separadamente)
- Habilitar/Desabilitar atalho de criação de **27** convites na tela inicial (deslizar para a direita).
- Configurar as notificações. **<sup>28</sup>**

## **Senha & QR Code**

Cadastrar Senhas ou QR Codes (modelo QR Code) - Com acesso permanente

Este controle de acesso possui a capacidade para a gravação de até 2000 cartões RFID 125Khz, QR Codes ou Senhas. Basta aproximar do controle de acesso uma TAG/CARTÃO RFID 125KHz ou um QR Code (modelo QR Code) gravados anteriormente e o mesmo irá liberar o acesso.

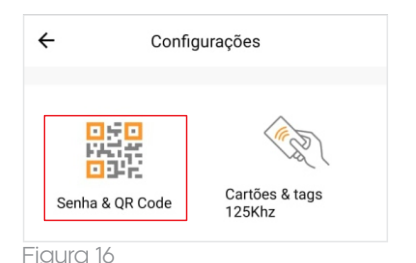

1. Para cadastrar uma nova Senha ou QR Code (modelo QR Code), selecione no menu **''Configurações''** a opção **''Senha & QR Code''**, como na imagem ao lado (figura 16) e então siga o passo a passo da próxima página.

2. Para criar um acesso por senha ou por QR Code de forma permanente, na próxima tela (figura 17), **deixe marcado** a chave **''Entrada permanente''**, defina o nome da pessoa ao qual a senha ou o QR Code pertencerá e então preencha a senha de 6 dígitos que será utilizada.

**Obs.** Caso não tenha uma senha em mente, pode-se utilizar o botão ''Gerar'', para gerar uma senha de modo aleatório.

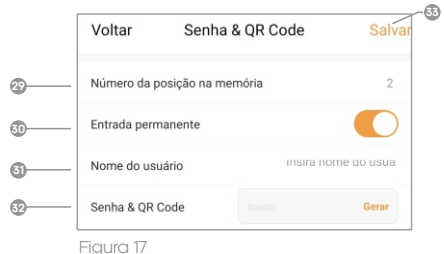

- Indica em qual posição da memória a senha/QR Code será cadastrado. **29**
- Habilita/Desabilita o modo de acesso **30** de forma permanente.
- Cadastrar o nome da pessoa ao qual a Senha/QR Code pertencerá. **31**
- Inserir a senha desejada (clique no botão **''Gerar''** para gerar uma senha aleatória). **32**

3. Após preencher os dados, selecione **''Salvar'' 33** , para finalizar o cadastro.

#### Cadastrar Senhas ou QR Codes (modelo QR Code) - Com acesso Limitado

1. Para cadastrar uma nova Senha ou QR Code (modelo QR Code), selecione no menu **''Configurações''** a opção **''Senha & QR Code''**, como na imagem ao lado (figura 18) e então siga o passo a passo abaixo.

2. Para criar um acesso por senha ou por QR Code de forma limitada, na próxima tela, **desmarque** a chave **''Entrada permanente''**, defina o nome da pessoa ao qual a senha ou o QR Code pertencerá, preencha a senha de 6 dígitos que será utilizada e então defina as limitações de acesso pretendidas e então selecione **''Salvar''**, como demonstrado abaixo.

**Obs.** Caso não tenha uma senha em mente, pode-se utilizar o botão **''Gerar''**, para gerar uma senha de modo aleatório.

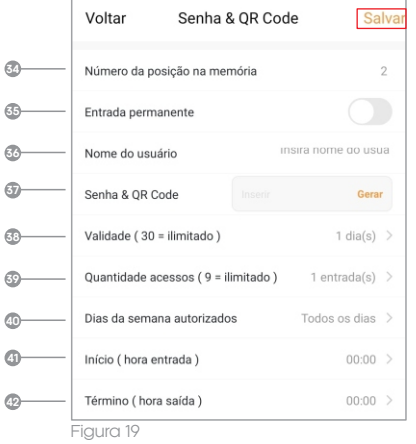

- Indica em qual posição da memória a **34** senha/QR Code será cadastrado.
- Habilita/Desabilita o modo de acesso de forma **35** permanente.
- Cadastrar o nome da pessoa ao qual a **36** Senha/QR Code pertencerá.
- **386 Inserir a senha desejada. (clique no botão ) instrumento usua de la inserir a senha desejada. (clique no botão de la inserir moderno de la inserir a senha desejada. (clique no botão de la inserir moderno de la inserir ''Gerar''** para gerar uma senha aleatória)
	- Definir uma validade em dias a partir do dia da **38** criação, para o uso desta senha/QR Code. (Ao definir como 30 seria para dias ilimitados)
	- Definir uma validade por número de acessos. **39** (Ao definir como 9 seria por acessos ilimitados)
	- Definir uma validade de acordo com os dias da **40** semana que o acesso será liberado.
	- Definir uma hora de início para que o acesso **41** seja liberado somente após.
	- Definir uma hora de fim para que o acesso seja **42** bloqueado após passado o horário.

3. Após preencher os dados, selecione "Salvar" **as** , para finalizar o cadastro.

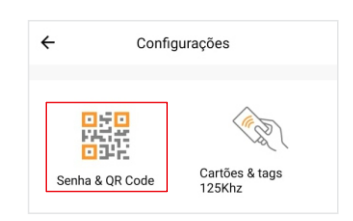

Figura 18

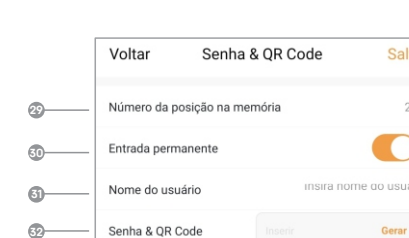

## **Cartões & TAGs 125Khz**

Cadastrar Cartões & TAGs 125Khz

Este controle de acesso possui a capacidade para a gravação de até 2000 cartões RFID 125Khz, QR Codes ou Senhas. Basta aproximar do controle de acesso uma TAG/CARTÃO RFID 125KHz ou um QR Code (modelo QR Code) gravados anteriormente e o mesmo irá liberar o acesso.

1. Para cadastrar um novo Cartão/TAG 125Khz, selecione no menu **''Configurações''** a opção **''Cartões & tags 125Khz''**, como na imagem ao lado (figura 20) e então siga o passo a passo abaixo.

2. Ao selecionar a opção **''Cartões & tags 125Khz''**, na próxima tela (figura 21), esteja com o cartão/TAG 125Khz que deseja cadastrar em mãos e próximo ao controle de acesso, clique sobre o botão **''Iniciar gravação''** e então passe o cartão/TAG 125Khz sobre o leitor do controle de acesso.

3. Após este procedimento, aparecerá uma tela onde irá definir qual o uso dessa TAG, como o nome da pessoa que a utilizará, limites de acesso, etc. Para visualizar todas as possíveis maneiras de limitação de acesso disponíveis, consulte os passos da página anterior, figuras 17 e 19 .

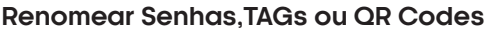

Através do aplicativo AGL Home é possível renomear as Senhas, TAGs ou QR Codes (modelo QR Code) cadastrados, para que assim possa re-identificar a quem pertencem no momento, para isso basta seguir o passo a passo abaixo.

1. Para renomear uma senha/QR Code, na tela inicial de configurações, selecione a opção **''Deletar senha & QR Code''**, já para renomear uma TAG, na tela inicial de configurações, selecione a opção **''Deletar chaveiro & tag''**.

2. Arraste até a posição que deseja renomear, então no canto superior direito, selecione o botão com o ícone de **"lápis".**

3. No Pop Up **"Editar Nome"** (figura 22), digite o nome desejado.

4. Clique em **"Confirmar".**

### **Excluir Senhas, TAGs ou QR Code**

1. Ao selecionar a opção **"Deletar senha & QR Code"** ou **''Deletar chaveiro & tag''** escolha a posição da Senha, TAG ou QR Code que deseja apagar e então pressione em **"Confirmar"**  (figura 23)**.**

2. Se o aplicativo mostrar a notificação de **''apagado com sucesso''**, a exclusão foi bem sucedida. Se não, então repita o processo.

#### \* **Excluir tudo**

Para excluir tudo, basta selecionar a posição de número 2001 do menu.

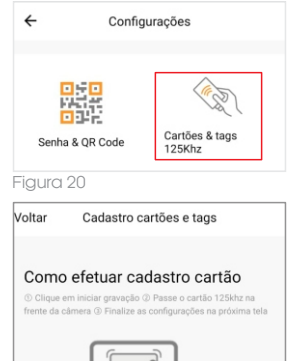

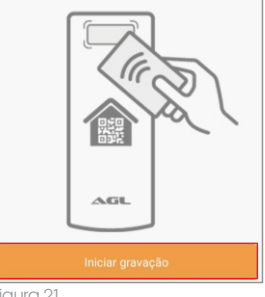

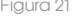

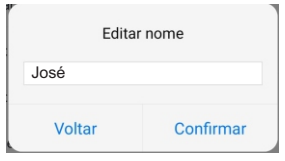

Figura 22

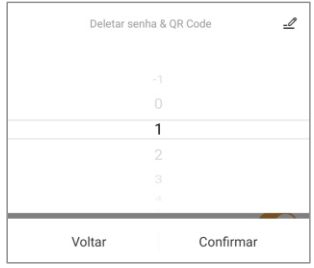

17

Figura 23

## **Backup**

Para realizar o backup do controle de acesso é necessário adquirir o pendrive de backup separadamente, o backup permite que você passe para um pendrive as senhas, TAGs ou QR Codes cadastrados e as configurações aplicadas no controle de acesso.

Assim, se você possuir mais de um controle de acesso, poderá passar para todos as mesmas configurações, sem a necessidade de cadastrar tudo novamente.

#### Salvando Backup

1. Desligue a alimentação do controle de acesso.

- 2. Insira o pendrive no conector interno.
- 3. Ligue a alimentação do controle de acesso.

4. No aplicativo, selecione a opção **"Backup"** e então clique em **"Salvar"** (figura 24) e aguarde até que o backup seja salvo.

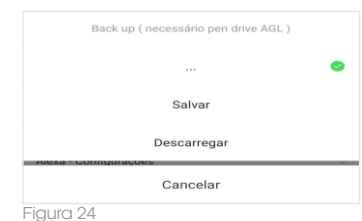

Descarregando Backup

1. Desligue a alimentação do controle de acesso.

2. Insira o pendrive no conector interno.

3. Ligue a alimentação do controle de acesso.

4. No aplicativo, selecione a opção **"Backup''** e então clique em **"Descarregar"** (figura 24) e aguarde o backup seja descarregado.

## **Certificado de Garantia**

 Firma-se por meio deste instrumento, a garantia contratual prevista no art. 50 do Código de Defesa do Consumidor. Reger-se-á a presente garantia pelos termos e condições abaixo expostas.

Para usufruir desta garantia, o consumidor deverá, obrigatoriamente, utilizar-se de uma das Assistências Técnicas Credenciadas AGL, especificamente aquelas que constam na relação que se encontra no site **www.aglbrasil.com** ou utilizar-se dos serviços da própria fábrica. Esta garantia é válida apenas no território brasileiro. O transporte de ida e volta do produto até a Assistência Técnica Autorizada ou fábrica, é de total responsabilidade do consumidor. No caso do consumidor solicitar à assistência técnica autorizada o atendimento domiciliar, deverá custear o deslocamento do técnico, não sendo as taxas referentes à visita cobertas por esta garantia.

#### **I. Condições Gerais da Garantia**

A presente garantia é concedida aos produtos fabricados ou comercializados pela AGL e tem vigência pelo período de 12 meses, já incluso neste o prazo da garantia legal. O período de garantia é contado a partir da data de emissão da nota fiscal de venda ao consumidor. No período de garantia a mão de obra necessária e a troca de peças, partes e componentes é gratuita, desde que fique comprovado defeito de matéria-prima ou de fabricação. A constatação do defeito de matéria prima ou fabricação só é válida para os fins desde certificado de garantia quando verificados por Assistências Técnicas Credenciadas AGL.

#### **Il- Causam a exclusão imediata da Garantia**

1. A não comprovação da data de compra, através de nota fiscal e do certificado de garantia preenchido.

2. Mau uso do produto.

3. O desgaste natural do produto.

4. Se o produto tiver sofrido qualquer tipo de influência de natureza química, eletromagnética, elétrica ou de animais (insetos, etc...).

5. O não cumprimento das orientações do manual do produto, ou de qualquer orientação contida no produto.

6. A violação, conserto, ajuste, instalação, reinstalação, modificação ou intervenção de qualquer natureza realizada no produto por pessoa não autorizada pela AGL.

7. A ligação do produto em rede elétrica não compatível com o produto, ou que possua grandes oscilações.

8. Se os danos ao produto forem oriundos de acidentes, sinistros, agentes da natureza (raios, inundações, desabamentos, etc...)

9. A constatação de que o problema no produto não é oriundo de defeitos relativos à matéria prima utilizada pela fábrica ou de defeitos no processo de fabricação.

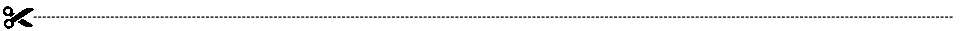

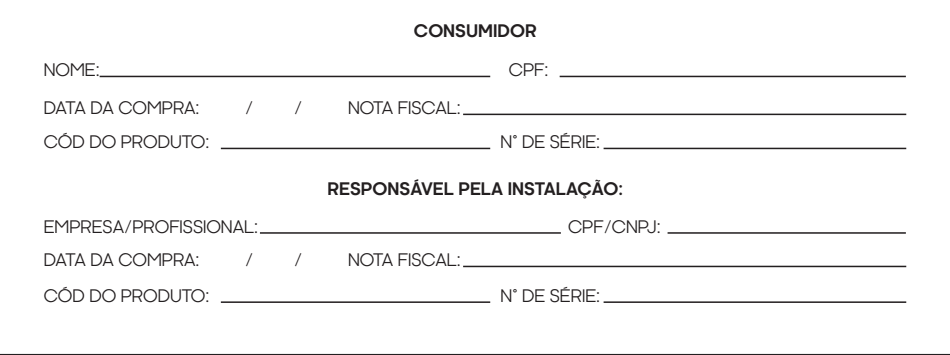

# Tecnologia para descomplicar a vida.

Rua Ferroviário Anísio Viriato, 330 São Judas Tadeu Divinópolis/MG - CEP 35.501-256 Tel: (11) 4293-0939 - CNPJ: 21.725.948/0001-84 sac@aglbrasil.com

www.**aglbrasil**.com